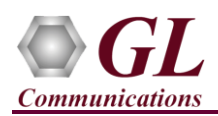

# **MAPS™ ITU INAP IP (PKS136) Quick Verification Guide**

*If this is your First-Time-Use of MAPS™ INAP IP application, then we recommend you follow all the steps explained in MAPS- INAP IP-Quick-Install-Guide to install MAPS™ INAP IP application before proceeding with the steps below.*

#### **Verification**

Functional verification of MAPS-INAPIP application requires a system with 2 NIC cards for testing. MAPS-INAPIP is configured as **gsmSCF** (Service Control Function) on one NIC and as **gsmSSF** (Service Switching Function) on the other.

- Note down the IP address of NIC1 and NIC2, in this example the IP addresses used and configured are:
	- ➢ NIC1 IP address is 192.xx.xx.195, and configured as gsmSCF
	- ➢ NIC2 IP address is 192.xx.xx.219, and configured as gsmSSF

\***Note:** In this test scenario, we have configured MAPS™ INAPIP as gsmSSF generating calls and gsmSCF to receive calls.

**Note:** The **"Warranty Error"** as shown in the figure may be prompted, when the user tries to start the testbed, either the **Warranty licenses** are not installed or the license is expired.

**Note:** Ensure that the warranty license (**GLSupportWarrantyLicenseInstaller.exe**) is installed and also confirm that **PKS136 (MAPS™ ITU INAPIP)** is listed in **Warranty Application List.** Refer to *MAPS- ITU-INAP-IP-Quick-Install-Guide*

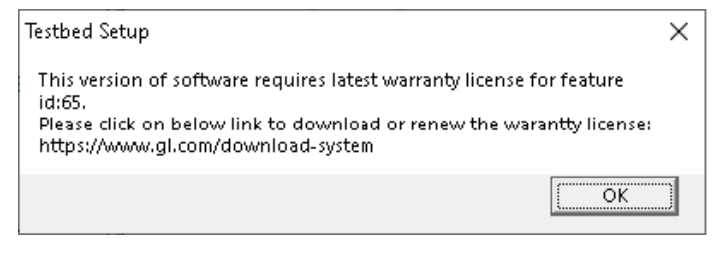

### **MAPS™ INAPIP (GUI) – (gsmSCF)**

- Right click on **MAPS-INAPIP** application icon created on desktop and select **"Run as Administrator"**. This instance of MAPS™ is configured for **Call Reception.**
- While invoking the MAPS™ INAPIP instance, verify the following in the Protocol Selection window -
	- ➢ **Protocol Standard** is set to **INAPIP**
	- ➢ **Protocol Version** to **ITU**
	- ➢ Select **Node** as **gsmSCF**
	- ➢ Select **Transport** as **M3UA.** Click **Ok**
- By default, **Testbed Setup** window is displayed. Click and select **TestBedDefault** and check for the default parameter values as listed below:
	- ➢ Set **SCF IP Address** to 192.xx.xx.195 (NIC1 IP address)

[**Note:** Primary and Secondary IP addresses configuration is supported for backup and redundancy]

- ➢ Set **SCF Port** to **3905**
- ➢ Set **SCF Point Code** to **3.3.3**
- ➢ Set **SCF Subsystem Number** to **INAP ITU-12**
- ➢ Verify if the **Node Type** is set to **SSF**
- ➢ Set **Source SCTP Mode** to **Client**
- ➢ Set **Destination IP Address** to 192.xx.xx.219 (NIC2 IP address)

[**Note:** Primary and Secondary IP addresses configuration is supported for backup and redundancy]

- ➢ Set **Destination Port** to **3905**
- ➢ Set **Destination Point Code** to **2.2.2**

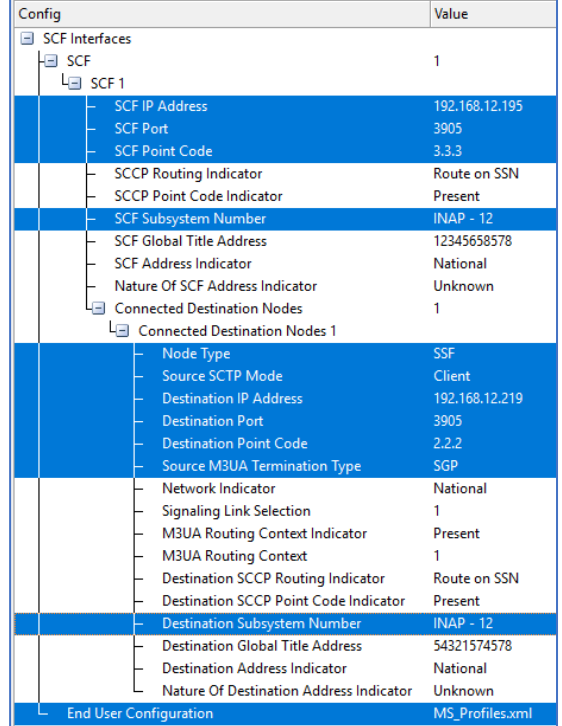

**GL** Communications Inc. 818 West Diamond Avenue - Third Floor Gaithersburg, MD 20878 (V) 301-670-4784 (F) 301-670-9187 Web Page: http://www.gl.com/ E-Mail Address: info@gl.com

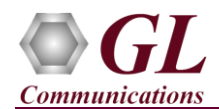

- ➢ Set **M3UA Termination Type** to **IPSP**
- ➢ Set **Destination Subsystem Number** to **INAP ITU-12**
- ➢ Click **Save** button and overwrite the **TestBedDefault** file.
- From MAPS™ ITU INAP main window, select **Configuration** → **Incoming Call Handler Configuration** from the main menu and verify that **INAP\_VoiceCall\_Service\_SCF.gls** is loaded against the **Initial DP** message. Close the configuration window.

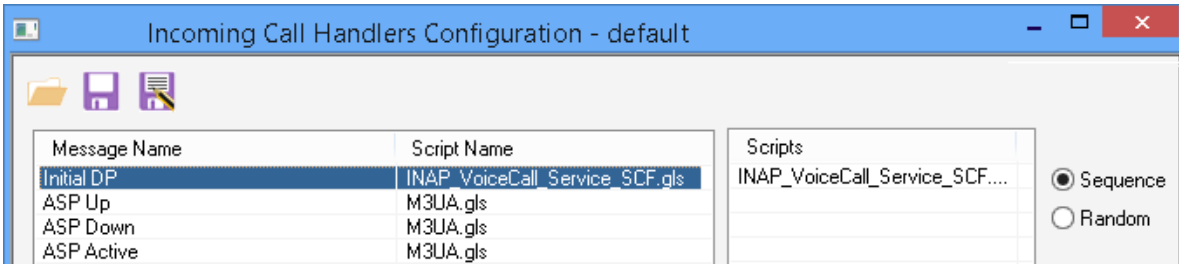

- In the MAPS (gsmSCF node) instance, from **Editor** → invoke **Profile Editor** window. Click and select **MS\_Profiles**, and choose **MSProfile001** profile from the left pane and check for the following parameter values required to perform **prepaid call**:
	- ➢ Maximum Call Period Duration in sec = **30**
	- ➢ Subscriber Call Period in sec = **100** (required for prepaid call)
	- ➢ Close the **Profile Editor** window.

MAPS (Message Automation Protocol Simulation) gsmSCF (INAPIP ITU M3UA) - [Profile Editor - MS\_Profiles]

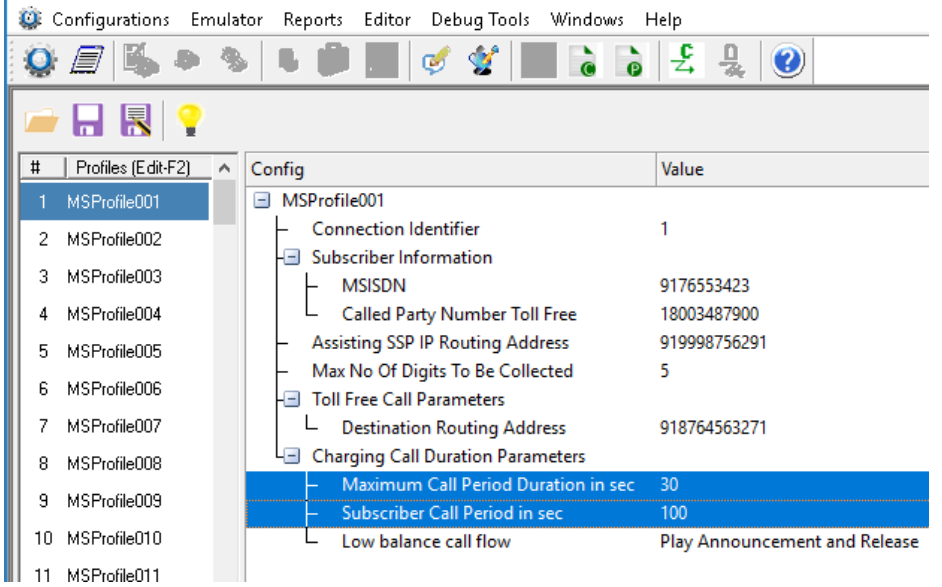

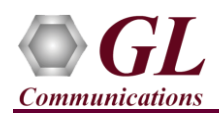

### **MAPS™ INAPIP (GUI) – (gsmSSF)**

- To invoke another MAPS INAPIP instance, right click on **MAPS INAPIP** application icon created on desktop and select **"Run as administrator"**. This instance of MAPS™ is configured for **Call Generation.**
- While invoking the second **MAPS™** instance, verify the following in the Protocol Selection window
	- ➢ **Protocol Standard** is set to **INAPIP**
	- ➢ **Protocol Version** to **ITU**
	- ➢ Select **Node** as **gsmSSF**
	- ➢ Select **Transport** as **M3UA.** Click **Ok**
- By default, **Testbed Setup** window is displayed. Click and select **TestBedDefault** configuration and check for the default parameter values as listed below:
	- ➢ Set **SSF IP Address** to 192.xx.xx.219 (NIC2 IP address)

[**Note:** Primary and Secondary IP addresses configuration is supported for backup and redundancy]

- ➢ Set **SSF Port** to **3905**
- ➢ Set **SSF Point Code** to **2.2.2**
- ➢ Set **SSF Subsystem Number** to **INAP ITU-12**
- ➢ Verify that the **Node Type** is set to **SCF**
- ➢ Set **Source SCTP Mode** to **Server**
- ➢ Set **Destination IP Address** to 192.xx.xx.195 (NIC1 IP address)

[**Note:** Primary and Secondary IP addresses configuration is supported for backup and redundancy]

- ➢ Set **Destination Port** to **3905**
- ➢ Set **Destination Point Code** to **3.3.3**
- ➢ Set **M3UA Termination Type** to **IPSP**
- ➢ Set **Destination Subsystem Number** to **INAP ITU-12**
- ➢ Click **Save** button and overwrite the **TestBedDefault** file.
- **Start** the test bed on both the MAPS™ instances
- On both the MAPS instances main window, from **Reports** menu → invoke **Link Status** window. Verify that the **Link Status** is **UP** (indicated in Green color) before placing the call.

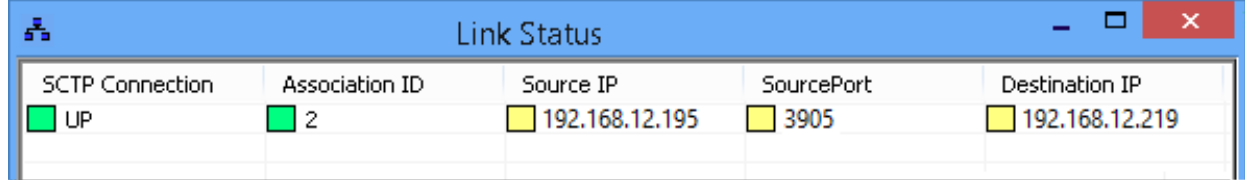

- On both the MAPS<sup>TM</sup> instances main window, click in its icon and invoke **Call Reception** window. Verify that M3UA script is activated.
- **In the second MAPS<sup>™</sup> instance (gsmSSF)** window, click in invoke **Call Generation** window.
- By default, you will observe a single call instance loaded with **INAP\_VoiceCall\_Service\_SSF.gls** script and select **MSProfile001** profile and click  $\frac{\mathsf{Stat}}{\mathsf{Stat}}$  button to execute the script.
	- ➢ Double-click under **Profile** against **INAP\_VoiceCall\_Service\_SSF.gls** script and select **Profile0001** profile and click button to execute the script.

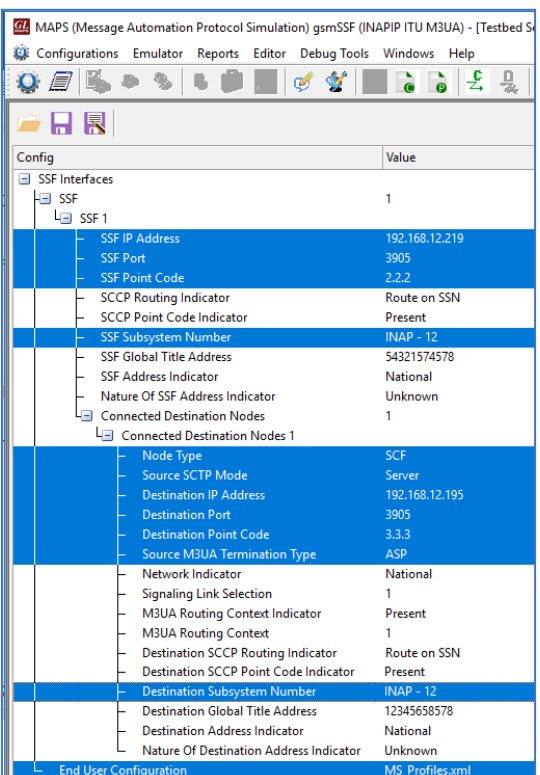

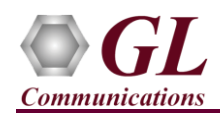

# **MAPS™ ITU INAP IP (PKS136) Quick Verification Guide**

- Wait for the calls to terminate and verify the **Message Sequence** flow at both generation and reception end. Uncheck the **Show Latest** option.
- Select any message in the ladder diagram and observe the respective decode message on the right pane for the respective message.

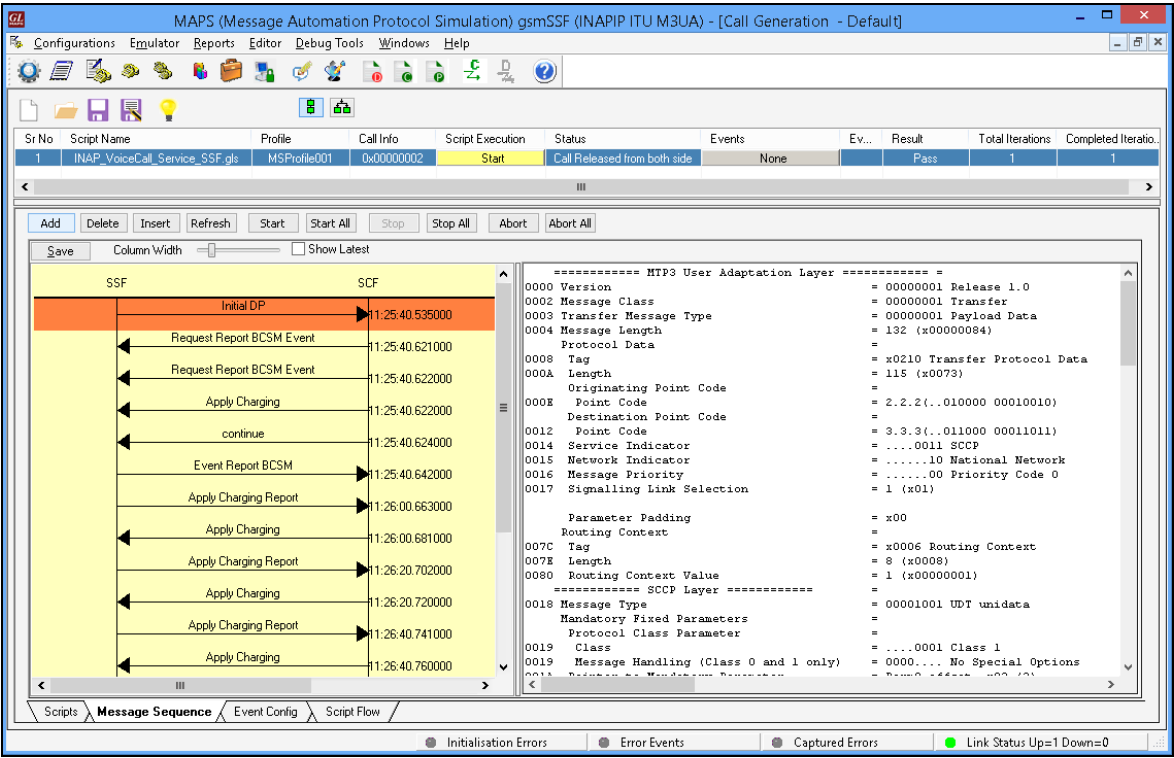

• Return to MAPS™ INAPIP (**gsmSCF**) instance, in the **Call Reception** window, observe that the calls are automatically received running the Rx script.

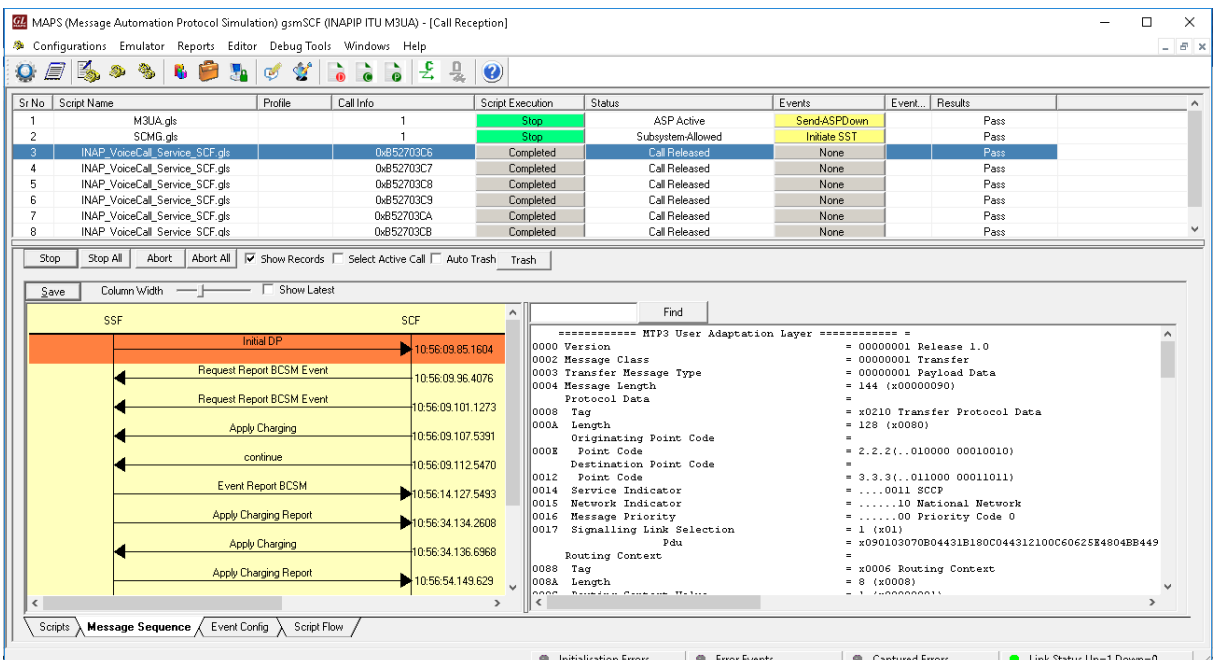

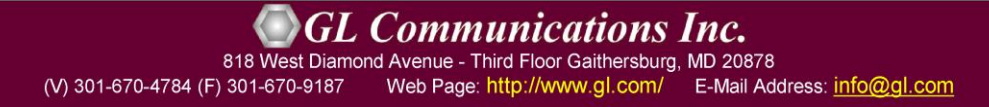